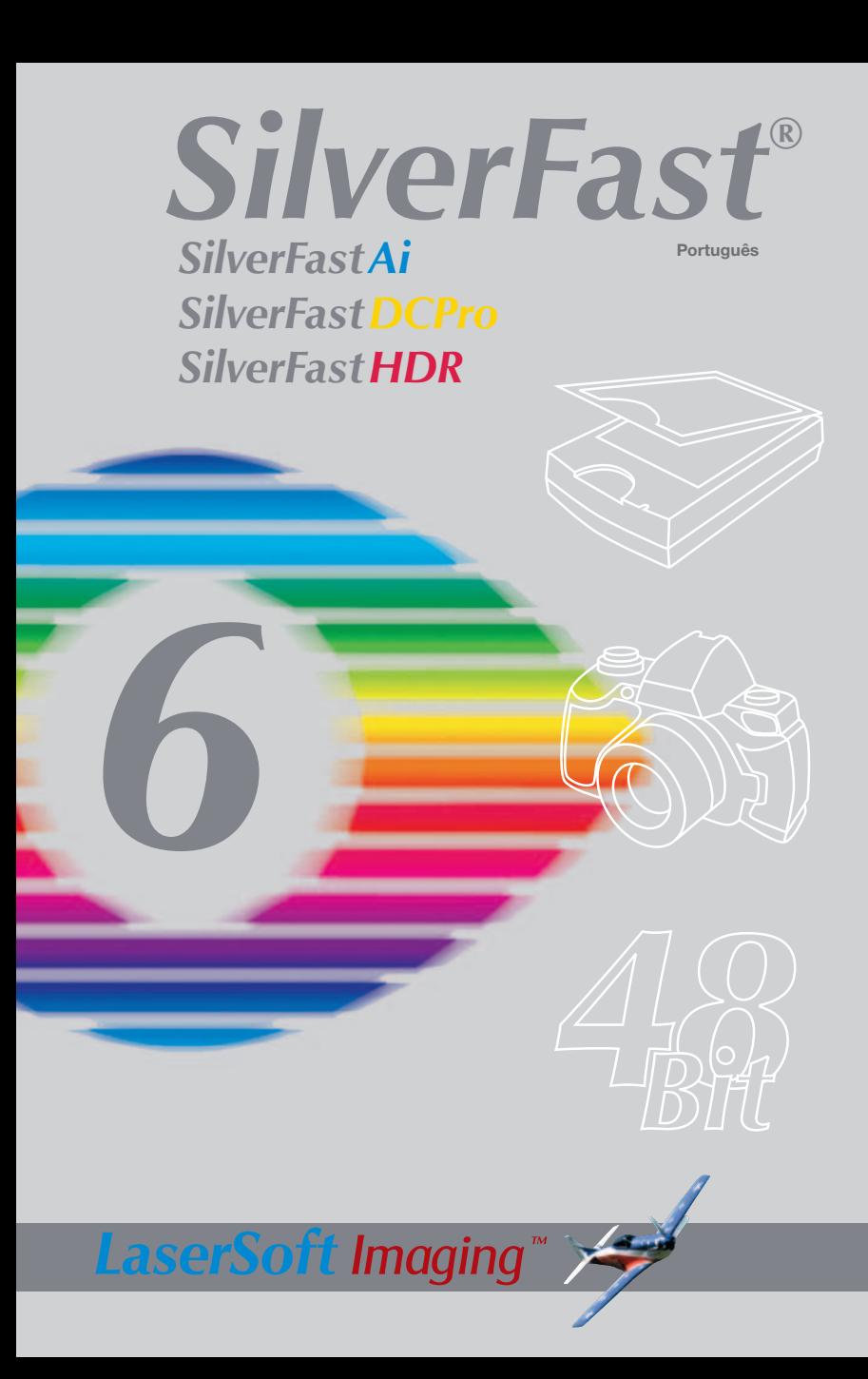

# *SilverFast®Ai* **Software-Licence Agreement**

Do not open the software package or use this software until you have read and agreed to the terms and conditions of this software-licence Agreement! If you cannot accept these terms and conditions, please, let the the software in its packaging untouched and send it back to *LaserSoft Imaging* immediately !

*SilverFast* (trademark) is a software package comprising software and user manual for a method of generating scans for the subsequent production of colour separations and printing images. *LaserSoft Imaging* ("*LS Imaging*") has developed the software and owns all rights of it:

#### **1. Copyright**

- (1) The user and licensee acknowledges that the copyright of the software in both source and object code form is owned by *LS Imaging*.
- (2) Manual and other documentation are protected by copyright. Illegal usage, also of the images of the manual, will cause claim for damages.

#### **2. Licence**

(1) *LS Imaging* grants the licensee an exclusive and non-transferable licence to use the software object code and user manual for his or her own use.

(2) This licence authorizes the use of *SilverFast* on a single personal computer at one time. Separate licenses are required for use on multiple processors and/or multiple sites.

(3) The user and licensee is not allowed to copy in whole or in part *SilverFast* except for the purpose of making a backup copy. The licensee is neither allowed to copy in whole or in part supporting documentation supplied with *SilverFast*.

(4) The software contains confidential information; this licence does not allow the licensee to change, adjust, to decompile, to disassemble or in any other way trying to find out the source code.

(5) The licensee is not allowed to rent, lease, sublicense or loan the software. Transfer of software and documentation is possible under the condition that all software and documentation is transferred, no copy (for backup purposes) is retained and the third party accepts this Licence Agreement.

#### **3. Validity**

(1) This licence will be valid from the day the software package is opened. It will be valid until the day L*S Imaging* or the licensee terminates this agreement.

(2) This licence agreement may be terminated to the terms and conditions as follows:

(a) *LS Imaging* may terminate this licence upon written notice if the licensee is in breach of the agreement in whole or parts of it.

(b) The licensee may terminate this licence upon written notice to *LS Imaging* under the terms and conditions of No. 4, if he sends back the opened software package, deletes the copy on his computer and any backup copy immediately.

#### **4. Warranty**

(1) *SilverFast* is provided "as is". *LS Imaging* does not warrant – neither expressed nor implied – the usefulness of the software SilverFast for a particular purpose or its merchantability or the fitness for licencee´s requirements. Although every effort has been made to eliminate errors, *LaserSoft Imaging AG* does not warrant that *SilverFast* is free of errors. (2) The licensee has to examine the software on considerable, recognizable defects within 14 days. These defects must be notified to *LS Imaging* in writing. Hidden defects are to be notified upon recognition in writing. Otherwise software and documentation are approved without reserve.

(3) At considerable defects *LS Imaging* has the choice of either providing the licensee with another version or to eliminate the defect within reasonable time. If *LS Imaging* is not able to allow use of the software within this time, the licensee may reduce compensation or annulate this contract.

(4) Upon assertion of warranty the licensee is obliged to send back software and receipt at the costs of *LS Imaging*.

#### **5. Limitation of Liability**

In no event shall *LS Imaging*, a distributor or authorized dealer be liable for any direct, indirect or consequential damages including economic loss even if *LS Imaging*, the distributor or authorized dealer has been advised of the possibility of such damage. The licensee agrees that any liability of *LS Imaging* arising out of the usage of *SilverFast* whether in contract or in tort shall not exceed the amount paid by the licensee for the software involved.

#### **6. Trademarks**

*SilverFast* and the trademarks mentioned in the documentation are (registered) trademarks of *LS Imaging* or their respective owners. The usage of these trademarks, logos, documentation, screenshots can only be allowed by *LS Imaging* or the respective owners. Illegal usage will cause claim for damages.

#### **7. Ineffective Provisions**

Should individual provisions of this contract, for any reason, found to be or become ineffective, or should a fulfillment discrepancy arise, then notwithstanding this agreement shall remain in full force. A provision that is closest in the scope of the legal possibilities of what the parties intended - or if they had considered the provision would have wanted - shall replace the ineffective provision or the fulfillment discrepancy, if necessary retrospectively.

#### **8. Amendments**

Amendments of this Agreement have to be in writing.

# **9. Applicable Law**

Applicable law is the German law; the United Convention of the International Sales of Goods (CISG) is hereby expressively excluded.

#### **Registro**

Para o registro do software que o autoriza a baixar atualizações gratuitas pela Internet, utilize-se do formulário de registro na nossa página www.silverfast.com ou envie-nos o formulário PDF do CD *SilverFast*, impresso e preenchido, via fax para o número +49-(0)431-56009-98 (Europa) ou +1-941-387-7574 (América). Seus dados serão tratados sigilosamente

# **Introdução**

*SilverFastAi* já completou o nono aniversário desde a sua introdução em março, 1995. Neste tempo, *SilverFast* recebeu tanto reconhecimento no mundo todo que alguns usuários já se referem a ele como Padrão para Software de Digitalização. Isso é um elogio e tanto, mas nos não vamos descansar sobre ele!

*SilverFast* tem realmente tornado a digitalização profissional operável e os resultados previsíveis.

Karl-Heinz Zahorsky Kiel, Janeiro 2004 Presidente *LaserSoft Imaging AG*

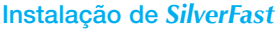

Coloque o CD de instalação de *SilverFast* na unidade de CD. O CD abre automaticamente.

- Selecione, em "**Language**", o idioma preferido. Uma janela de seleção se abre.
- Em "Instalação de *SilverFast*…", você decide se o *SilverFast* Photoshop Plugin (Mac e Win) ou o Twain Module (só Win) deve ser instalado.

Com o "*SilverFast* Photoshop / Stand alone Plugin", SilverFast é instalado em Adobe Photoshop (caso disponível) e, ao mesmo tempo, com o "*SFLauncher*". O *SFLauncher* é o programa stand-alone próprio de *SilverFast* para a abertura de plugins Photoshop (Mac e Win).

Com "*SilverFast* TWAIN", *SilverFast* é instalado como "TWAIN32" (somente Windows).

Para uma instalação segura, siga as etapas recomendadas pelo Instalador.

- Em "*SilverFast* ReadMe", você encontra as informações mais atuais que ainda não estiveram disponíveis na hora da impressão deste livrete.
- "*SilverFas*t Documentação" contém diversos arquivos em formato PDF do Acrobat Reader, entre eles, por exemplo, o manual completo.
- "*SilverFastAi* Demos" leva você diretamente às versões de demonstração gratuitas da versão plena *SilverFastAi*, desde que o seu computador tenha uma conexão de Internet.

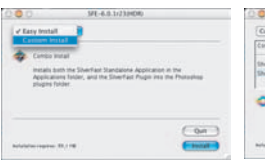

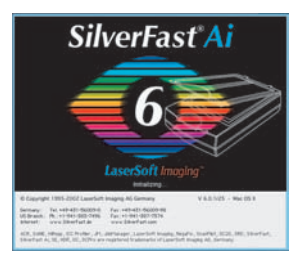

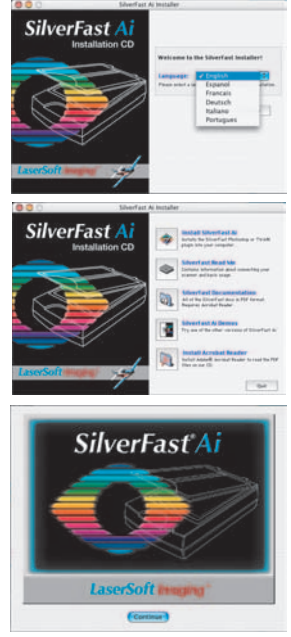

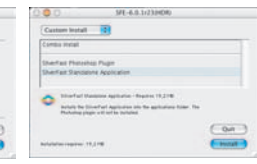

# *ScanPilot®*

Na primeira iniciação do *SilverFast* você é cumprimentado pelo *ScanPilot*. Ao apertar o botão Iniciar, o *ScanPilot* assume as etapas preestabelecidos na barra de botões. Neste exemplo elas são: Predigitalização, Seleção do quadro (você pode definir a área a ser digitalizada) e Concluir. Após estas etapas o modelo está digitalizado na escala 1:1.

Você pode interromper este processo a qualquer momento através do botão Parar e interferir manualmente, utilizando você mesmo as ferramentas de *SilverFast*.

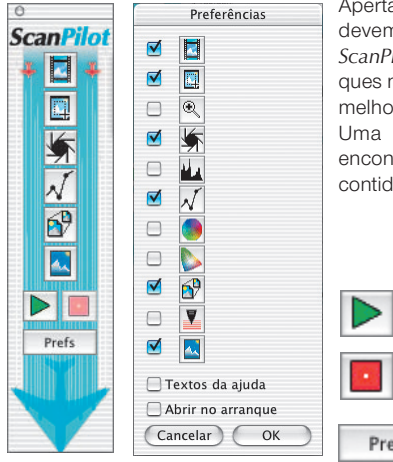

Apertando o botão Prefs, a lista de ferramentas que devem ser usadas ou disponibilizadas pelo *ScanPilot*, aparece e pode ser modificada com cliques nas caixas de verificação. O *ScanPilot* mostra a melhor (profissional) seqüência para as ferramentas. Uma descrição detalhada das ferramentas se encontra mais adiante neste manual e no manual contido no CD.

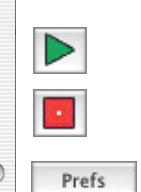

# **Ajuda em** *SilverFast*

Sempre que o ponteiro do mouse é posicionado sobre uma área ativa (janela, botão, menu de *SilverFast*), um breve texto de ajuda aparece na linha inferior da janela de pré-digitalização. Um clique nos botões com um ponto de interrogação leva aos arquivos de ajuda. Estes são arquivos "Acrobat Reader" PDF ou curtos filmes "Quicktime".

Informações detalhadas sobre todas as funções de *SilverFast* constam no manual (da versão plena) que está junto a este CD como arquivo Acrobat Reader PDF.

Outras informações úteis ou atualíssimas referentes a *SilverFast*, você acha na nossa homepage em:

# **http://www.silverfast.com/highlights/en.html**

Aqui você acha, também, todos os filmes de treinamento no formato QuickTime até agora criados.

# **Iniciação rápida**

# **1. Iniciar** *SilverFast*

Inicialização através do Photoshop: Inicie o Photoshop, abra o menu "Arquivo" e, através de "Importar", selecione o seu scanner "*SilverFast*…".

Iniciar *SilverFast* sob *SFLauncher: A SFLauncher* é iniciada com um clique duplo. Selecione, em "Plugin", a versão de *SilverFast* a ser aberta (neste exemplo "*SilverFastDCVLT*") e clique em "Start". *SilverFast* inicia normalmente.

# **2. Serialização**

A caixa de diálogo de serialização aparece na primeira chamada de *SilverFast*. Insira seu nome, sobrenome, nome da empresa e o numero de série. Certifique-se que o número digitado esteja todo em maiúsculas, sem espaços e que ele contenha somente números "0" e nenhuma letra "O". Finalize o diálogo com "OK".

# **3. "Predigit." (***SilverFastAi***) / "Abrir" (***SilverFastDC, -HDR, -PhotoCD***)**

Se você estiver utilizando *SilverFastAi* em conjunto com um Scanner, clique no botão "Predigit." para iniciar a predigitalização. Marque com o contorno de seleção a área que interessa. Certifique-se que o retângulo selecionado se situa totalmente dentro do modelo, de modo que não contenha áreas pretas ou brancas da janela de predigitalização.ha áreas pretas ou brancas da janela de predigitalização.

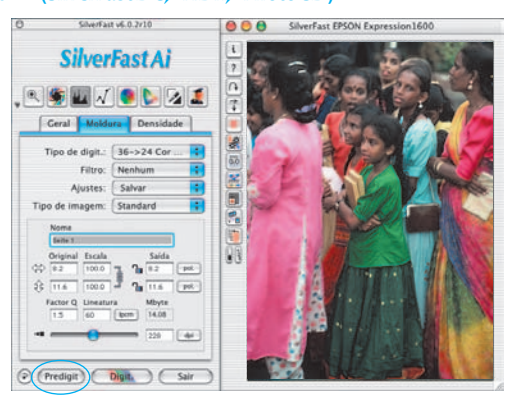

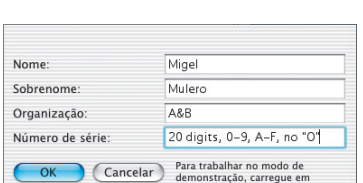

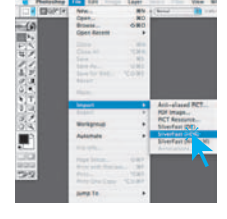

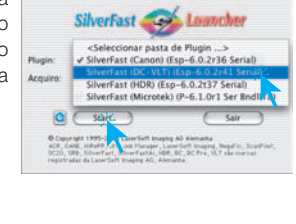

SF Launcher v2.0.1

 $000$ 

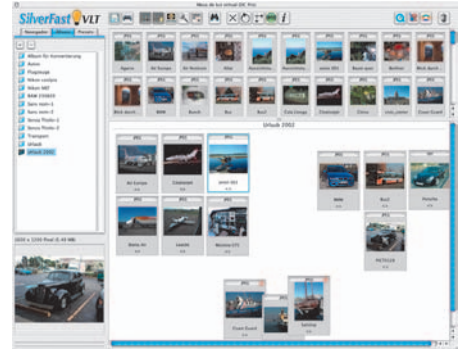

Se você tiver uma *SilverFastDC* para o processamento de arquivos de imagem já existentes, como por exemplos de câmara digital, abre, primeiro, em seguida à inicialização, a *MLV* (= Mesa de Luz Virtual).

Escolha, agora, na janela do browser, uma pasta que contém arquivos de imagem. Se uma câmara estiver conectada, a respectiva memória pode ser acessada aqui. Os arquivos de imagem achados na pasta / memória são mostrados como miniaturas na janela de visualização geral.

Selecione as imagens e copie-as, pelo método "arrastar e soltar", da visualização geral ou da janela do browser diretamente para a área de trabalho principal, ou seja, o "Álbum".

No álbum, as imagens podem ser classificadas, renomeadas, giradas ou dotadas de comentário etc. …

O tamanho das miniaturas pode ser ajustado individualmente para as janelas de visualização geral, álbum e lupa. Na janela de lupa, é mostrada sempre a imagem apontada pelo ponteiro de mouse.

Na paleta "Álbum", outros álbuns podem ser criados. Estes são úteis, por exemplo, para a classificação temática. O conteúdo dos álbuns ou da janela de visualização geral pode ser impresso, se desejado, como folha de contato.

Com um clique duplo sobre uma imagem do álbum, esta se transfere diretamente para a janela principal de *SilverFastDC*, onde ela pode ser otimizada com todas as ferramentas de SilverFast. Quando a otimização estiver pronta, através de um clique no botão "Editar", um arquivo novo e otimizado é salvo no álbum. Este arquivo é reconhecível pelo LED verde.

Coleções volumosas de imagens são transferidas, com vantagem, pelo método "arrastar e soltar", para o "Gerenciador de Tarefas" integrado, onde podem ser otimizadas com substancial economia de tempo.

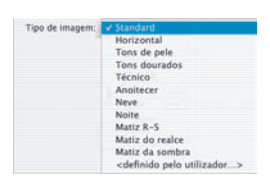

# **4. Tipo de imagem / Auto-ajuste**

Selecione em "Tipo de imagem" a opção correspondente para que o Auto-ajuste saiba como ele deve otimizar o modelo. O Auto-ajuste entra em ação assim que o tipo de imagem está selecionado. Observe a otimização da imagem. Sob "Personalizar" você tem a possibilidade de criar ajustes próprias.

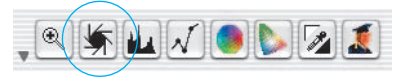

Se você não mudou a seleção de "Tipo de imagem" você pode simplesmente clicar no símbolo do obturador na barra de ferramentas para otimizar a imagem. Observe como luzes, tons médios e sombras são corrigidos.

## **5. Histograma**

No histograma, o ponto branco, os meiostons e o ponto preto podem ser corrigidos, arrastando-se com o mouse os pequenos triângulos ajustáveis ou as barras móveis.

Os respectivos valores são visíveis nos campos numéricos abaixo deles e nas cifras ao lado das barras móveis.

O botão à esquerda do campo de entrada de meios-tons permite comutar entre L (valores logarítmicos) e N (valores lineares).

Usuários profissionais utilizam-se dos campos de entrada e dos triângulos ajustáveis "Min" e "Max" para interferir nos valores para luz e sombra.

Também a "compressão do espaço de cor" é livremente ajustável através dos campos de entrada e os triângulos móveis. Tendências de cor eventualmente presentes podem ser influenciadas por meio do regulador deslizante situado embaixo.

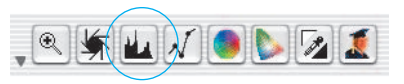

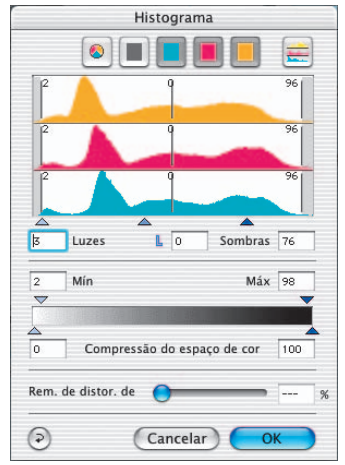

#### **6. Correção de luminosidade**

Se o seu modelo parece escuro ou claro demais, abra o diálogo de gradação da barra de ferramentas. Utilize o regulador deslizante

dos médios para uma cor-reção geral da luminosidade do modelo.

Cada correção efetuada pode ser facilmente desfeita, digitando "Command-Z", ou refeita, digitando novamente "Command-Z" ("Ctrl-Z" no Windows-PC). Você pode alternar entre estas duas versões.

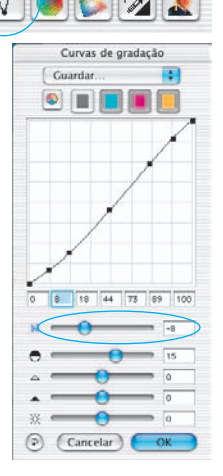

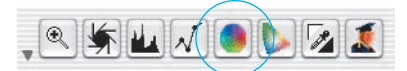

# **7. Correção global de cor**

Neste diálogo pode-se alterar a tendência geral de cor do modelo.

Clicando ou clicando e arrastando dentro da

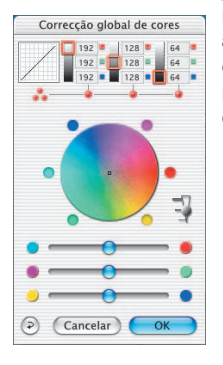

Correção seletiva de cor

٦ Tipo: CM6

 $D$  $|B|$   $\left|n\right|$ 

 $600$  $\Delta$ ACR $=$ 

℮

Predefinico Salvar Máscara: < Sem másca  $\circ$ 

rosa cromática, a característica de cor do modelo é alterada de acordo com a área clicada. No regulador deslizante de três graduações, a intensidade das modificações pode ser ajustada. A posição inferior resulta em alterações pequenas enquanto a posição superior provoca alterações grandes.

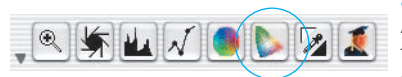

 $\sqrt{2}$ 

 $OCM12$ 

# **8. Correção seletiva de cor**

Abra a Correção seletiva de cor da barra de ferramentas e clique dentro do modelo na cor a ser modificada. *SilverFast* reconhece a

> cor selecionada e a cor no centro do circulo de cores como também a posição dos reguladores TSL se modificam. Mantendo pressionado os pequenos triângulos nas extremidades dos reguladores TSL, tom, saturação e luminosidade da cor selecionada podem ser modificados.

> A correção TSL é uma correção simples e confortável. Correções mais refinadas podem ser obti-

das, introduzindo-se números nas células do quadro "Matriz de cores", ou acessando preregulagens através dos menus instantâneos que se abrem ao clicar nos pequenos triângulos no topo da matriz.

Até 6 correções simultâneas podem ser efetuadas para cada uma das cores RGB-CMY.

Correções complexas que se referem, por exemplo, somente a áreas parciais da imagem, podem ser facilmente realizadas com a ajuda de camadas e máscaras criadas livremente.

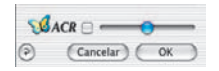

(Cancelar) (OK

Com o controle deslizante "*ACR*", a saturação da imagem pode ser aumentada ou diminuída. Antes, porém, a caixa de marcação deve ser ativada

# **9. Conversão seletiva de cor para cinzento (***SC2G***)**

A *SC2G* serve para a conversão direta de cores primárias e secundárias em tons de cinzento.

Em "Modo de imagem", deve ser mudado do modo colorido para um modo cinzento. Com um clique no botão "Correção seletiva de cor", abre-se o diálogo *SC2G*.

Um clique de mouse numa área cujo tom ainda está para ser adaptado faz a *SC2G* reconhecer a cor de origem. Acima do respectivo canal de cor aparece, para maior clareza, uma marca em forma de triângulo.

Para corrigir, o mouse é mantido pressionado, no referido canal, sobre os pequenos triângulos apontando para cima ou para baixo. Com o triângulo superior, a luminosidade aumenta, com o triângulo inferior, ela diminui.

# **10. Pipeta de neutralização múltipla (***MidPip4***)**

*MidPip4* (Advanced Colour Cast Removal) permite a eliminação conveniente de tendências de cor que resultam, por exemplo, de situações de iluminação mista.

Se vários pontos neutros estão a ser definidos, basta clicar uma vez na pipeta e coloca-los com cliques de mouse enquanto a tecla "Shift" é pressionada. Assim, a pipeta fica preservada como ponteiro de mouse, até

Learers

que o botão de pipeta seja clicado novamente ou o número máximo de quatro pontos seja atingido.

Para o ajuste fino, dá-se um clique duplo no botão da ferramenta e a janela de diálogo abre-se. Esta janela é, ao mesmo tempo, um elemento do diálogo grande "Peritos". Os seus campos numéricos indicam, para os pontos neutros, os valores RGB ou CMY "antes/depois" e são, a partir da versão 6 de *SilverFast*, editáveis para todos os pontos. Por este caminho, correções muito sutis podem ser realizadas. 6 offers the possibility of the most sophisticated colour cast corrections!.

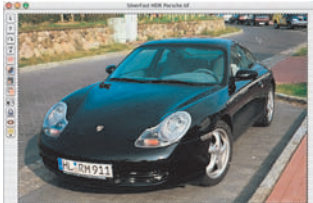

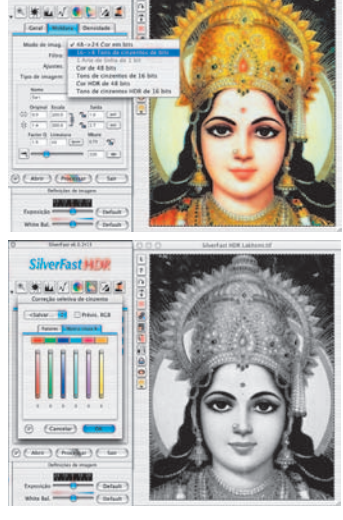

SilverFast Mill

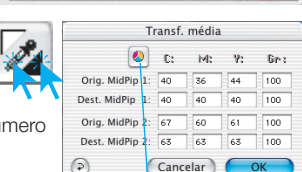

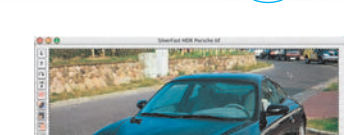

 $\overline{N}$  and  $\sqrt{N}$ 

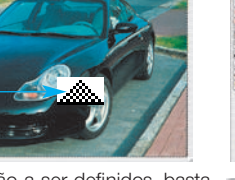

.

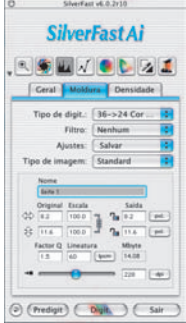

Acentuar (USM)

Bitx at Filmedia centuação

 $\frac{1}{2}$  is a spixels  $\frac{1}{2}$ 

Predefinições: <Salvar>

 $\sqrt{3}$ 

**IT ISS** 

Cancelar CK

# **11. Dimensionamento da imagem**

Coloque as dimensões desejadas para sua imagem como formato de saída e resolução de saída.

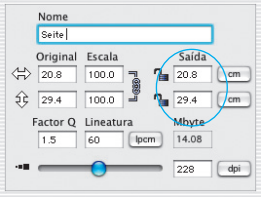

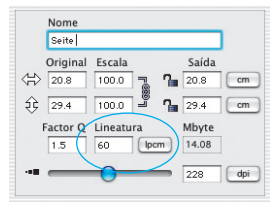

*Ajuste do tamanho de saída Ajuste da retículação de impressão*

#### ucão de ti USM e sem resolucio de tram-CANES

# **12. Acentuação (***USM***)**

Em "Filtro" selecione "USM" (Unsharp Masking = mascaramento de desfocagem) para definir a nitidez

digital da imagem. A nitidez final do seu escaneamento depende da resolução e da ampliação. Por isso certifiquese de ter colocado os parâmetros de saída corretos antes da definição dos parâmetros de acentuação.

Para visualizar a nitidez do seu digitalizado, clique no diálogo "Acentuação (USM)" em "Predigitalização" e clique sobre a imagem predigitalizada no lugar a ser analisado. SilverFast controla o scanner de modo que a porção sele-

cionada da imagem é mostrada na resolução da digitalização. Você pode mudar os parâmetros da Mascara de desfocagem e visualizar o efeito imediatamente.

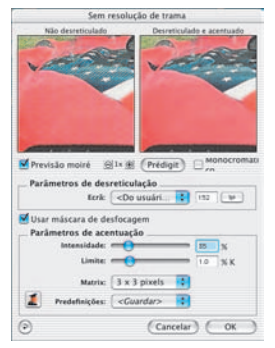

# **13. Desreticulação de digitalizações de modelos impressos**

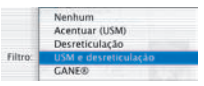

Para digitalizar, por exemplo, imagens impressas pelo processo Offset, as digitalizações precisam ser "desreticuladas". Selecione

para isso em "Filtros" a função "Desreticular".

Na janela que se abre, ajuste o tamanho de retícula do seu modelo: Manual por inserção de números ou simplesmente através do menu com os preajustes.

12

# **14. Supressão de grão e ruído (***GANE***)**

A redução da estrutura de granulação ou do ruído é controlável através de uma pré-visualização

"antes" e "depois" e permite uma avaliação segura do resultado de saída.

A intensidade do filtro *GANE* é facilmente controlável pelo usuário através de um menu com predefinições. Para o ajuste fino, controles deslizantes podem ser utilizados no modo "Peritos". O modo "Peritos" está disponível somente nas versões plenas de *SilverFast*.

# **15. Remoção de poeira e arranhões (***SilverFastSRD***)**

Depois de iniciar *SilverFastSRD*, através de "Predigit", uma nova pré-digitalização com a resolução de saída ajustada deve ser iniciada, para visualização de todas as interferências.

Através do botão "Auto", *SilverFast* é instruído a lo-

calizar predefinições próprias. Em seguida, estas predefinições podem ser otimizadas manualmente.

Primeiro deve ser selecionado o "Tipo de defeito" e ativado o modo "Marcado". Assim, as interferências achadas são marcadas com uma cor.

Com os controles para "Reconhecimento de defeito" e "Tamanho de defeito", os ajustes achados pela função automática podem ser corrigidos. O valor para a "Intensidade" deve ser deixado, inicialmente, em 100!

Depois, em imagens ricas em detalhes, devem ser reduzidas as "interferências" erroneamente interpretadas como tais com o controle "Intensidade" (valor < 100).

Selecionando os outros detalhes de imagem na janela do navegador e trocando entre os modos de exibição, verifica-se o efeito dos ajustes. Se defeitos maiores individuais ou arranhões em áreas isoladas da imagem devem ser corrigidos, a função de máscara deve ser utilizada. Para interferências complexas, é recomendado o uso da técnica de camadas.

Com "OK", os parâmetros ajustados são adotados e a janela de diálogo fechada.

# **16. Seleção do modelo de cores**

Apertando a tecla "Command" e clicando no botão "Digit." (usuários de PC clicam com a tecla direita

do mouse no botão "Digit") um menu instantâneo se abre, onde se pode escolher entre os modelos de cores de saída RGB, ColorSync, Cie-Lab e P&P CMYK. Após a seleção o botão Digit se altera (somente Mac). O ajuste padrão é "Digit. RGB".

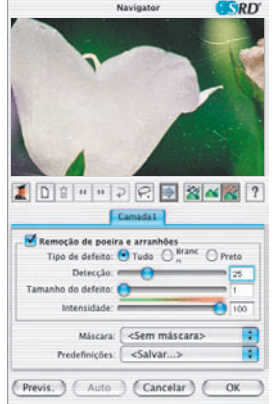

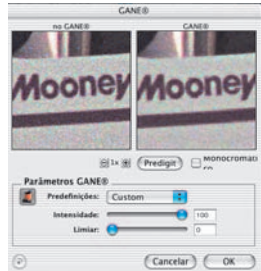

Remoção de arranhões

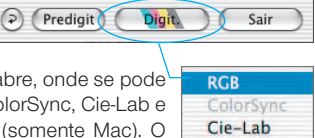

**P&P CMYK** 

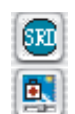

- Acentuar (USM) Sem resolução de trama USM e sem resolução de tram

**Alla** 

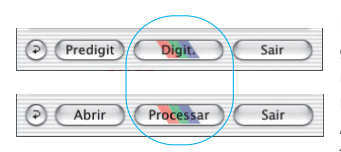

# **17. Digitalizar / Editar**

Para iniciar a digitalização ou a otimização de imagem, dê um clique no botão "Digit." ou "Processar", respectivamente. A digitalização para o seu programa de processamento de imagem é iniciada.

As informações para mais opções podem ser encontradas no manual *SilverFast* (PDF).

# **18. Restaurar / Restaurar tudo**

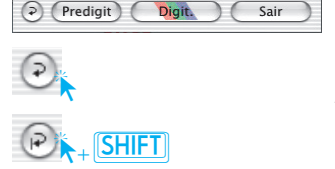

Para desfazer todas as correções dentro do quadro ativo, clique no botão "Restaurar" na janela de diálogo de *SilverFast*.

Para desfazer todas as correções dentro de *SilverFast*, aperte a tecla "Shift" e clique no botão "Restaurar tudo" na janela de diálogo de *SilverFast*.

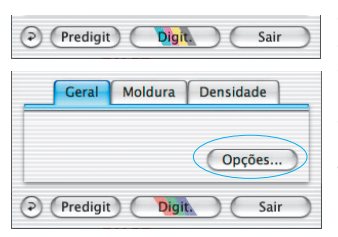

# **19. Plug&Play CMYK**

Se quiser utilizar a saída Plug&Play CMYK, certifiquese de ter carregado um perfil de separação em SilverFast como, por exemplo, a de nome "Euroscale coated.icc".

Se, por alguma razão, a opção no menu Plug&Play CMYK aparecer em cinzento, estando indisponível, você deve escolher uma perfil de separação ou um perfil CMYK-ICC do menu "Plug&Play CMYK" da caixa de diálogo "Opções…".

# **Cuidado!**

Para um trabalho correto, assegure-se que no Photoshop e no *SilverFast* esteja selecionado o mesmo "Perfil CMYK ICC", "Tabela de separação" ou "Perfil de saída RGB para impressora".

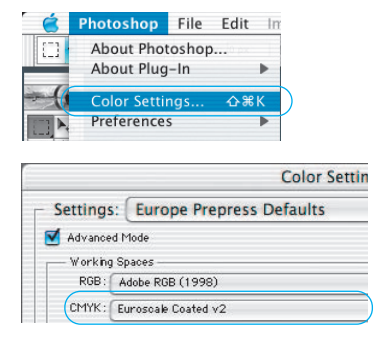

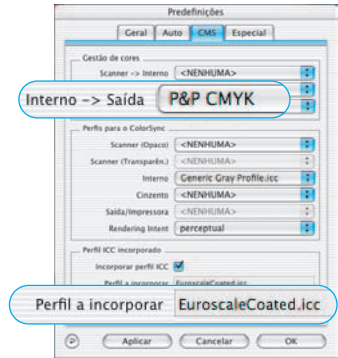

#### Gerenciamento de cores

Logicamente a representação cromática na tela do monitor deveria ser a mesma para *SilverFast* e Photoshop. Isto somente será o caso, se o espaço colorimétrico usado nos dois programas for idêntico. Caso se deseje usar um espaço colorimétrico de trabalho personalizado, este deve ser copiado para a pasta própria do sistema com os perfis ColorSync (Windows: Perfis ICM). Informações detalhadas podem ser obtidas na nossa página www.SilverFast.com e no manual.

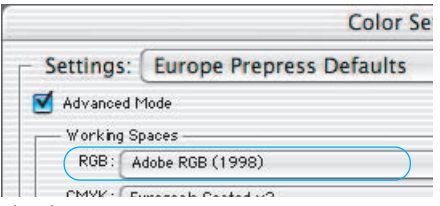

#### *Photoshop*

*O ajuste do espaço colorimétrico é realizado em "Arquivo / Ajustes de cores / ajustar RGB". Aqui por exemplo "Apple RGB". No diálogo também pode ser salvo um espaço colorimétrico de trabalho personalizado*

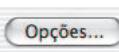

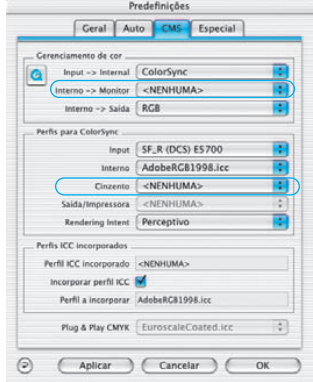

#### *SilverFastAi*

*O ajuste do espaço colorimétrico de trabalho é realizado em "Opção / CMS (Win: ICM)", "Gerenciamento de cores / Interno>monitor" e "Perfis para ColorSync / Interno".*

# **Calibração do scannercom a calibração** *SilverFast***-IT8**

Para muitos scanners é possível adquirir uma ferramenta profissional para a calibração e criação de perfis ICC. Para maiores informações dirija-se à *LaserSoft Imaging AG*.

Em SilverFast as etapas necessárias para a calibração estão em boa parte automatizadas e resumidas:

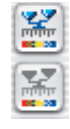

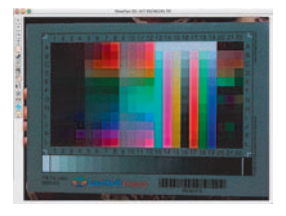

❶ Coloque o modelo de referência no scanner

Observe que o modelo deve estar dentro da área de digitalização normal, sem invadir os campos para a calibração do scanner.

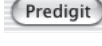

**2** Inicie a Predigitalização.

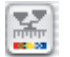

**3** Clique uma vez no botão para a calibração.

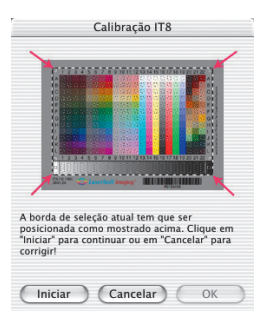

❹ A janela "Calibração IT8" se abre.

Imediatamente, a grade aparece na janela de pré-visualização.

A grade deve ser posicionada, agora, exatamente sobre a moldura do modelo de referência IT8.

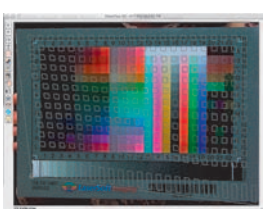

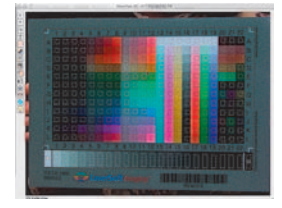

# ❺ Início da calibração

Se a borda estiver corretamente posicionada, a calibração propriamente dita pode ser executada com um clique no botão "Iniciar".

SilverFast procura agora pelo arquivo de referência para o modelo IT8.

➏ Identificação do modelo IT8 e procura pelo arquivo de referência

SilverFast acha o arquivo de referência automaticamente: Normalmente, isto ocorre ultrarápida e automaticamente: O modelo IT8 é identificado pelo código de barras impresso. Em seguida, SilverFast procura pelo respectivo arquivo de referência e começa imediatamente com a calibração.

SilverFast não acha nenhum arquivo de referência adequado: Escolha no diálogo que segue o arquivo que corresponde ao modelo utilizado. Repare que existem 2 tipos: Um para o modo translúcido e outro para o modo opaco.

Por exemplo usa-se para o modelo de referência "Kodak Q-60 Color Input Target" o arquivo "R 1199601-Q60".

Este arquivo de cálculo referencial contém os dados teóricos do respectivo modelo de calibração

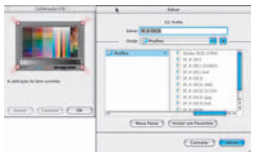

❼ Salvar o perfil ICC de scanner

Com a calibração concluída aparece a mensagem "A calibração foi concluída com sucesso".

Aqui, o resultado da calibração IT8 pode ser salvo como perfil ICC independente. O nome do perfil e o local de armazenamento podem ser escolhidos.

**<sup>3</sup>** Agora a calibração está ativa. O botão de calibração mudou de cinzento para colorido.

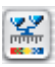

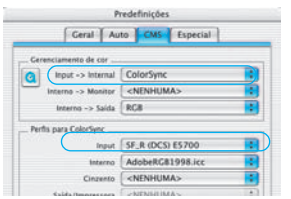

No caso de uma ativação posterior da calibração, deve-se selecionar, no diálogo "Predefs...", paleta "CMS", item "Scanner -> Interno", a opção "ColorSync" (Windows: "ICM").

Após o fechamento do diálogo "Predefinições" através de clique em "OK", a calibração IT8 está ativa.

# **Preajustes\***

Antes de começar a digitalizar, ajuste as preferências importantes em "Opções". Estes preajustes se aplicam automaticamente às digitalizaçãos posteriores.

\*Atenção: Os diálogos de preajuste diferem de um scanner para outro, e algumas funções trabalham somente com determinados scanners ou determinados programas!

# **Preajustes gerais**

# **• Interpolação**

Comutação entre a interpolação "Standard" e a mais sofisticada "Anti-Aliased".

**• Fator Q**

O Fator Q é o fator para a qualidade da imagem. Ele pode ser selecionado entre 1 e 2,5. Leia mais sobre o cálculo de otimização da resolução de digitalização do no manual.

# **Preajustes automáticos\***

# **• Autocontraste**

Ativado, este ajuste proporciona automaticamente o melhor contraste para a imagem.

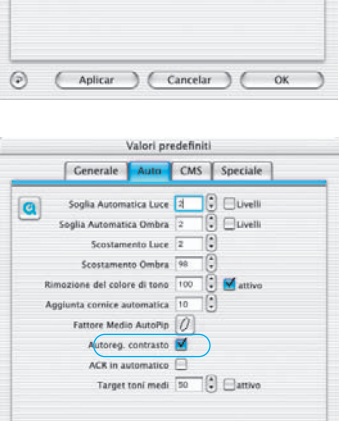

Applica (Annulla )

**OK** 

 $(5)$ 

Predefinições Ceral Auto | CMS | Especial |

Predefinicão Predefinições de Silv.

Modelo de cor RGB

Raio de densitómetro 2 pixels

Option Parameter <Save...>

Interpolação Anti Aliased Predigit. de alta resol. | 1x Volume de trabalho MacOSX-Applica... 00) SilverFast: Gradação de gama 1.80 para saída HDR  $Factor Q$  1.0 Reabrir SF após a digit. Correção em tempo real Larg. contorno da máscara suave 0.00

Unidades de medida pol.

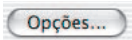

÷

Ŧ

Ŧ

Ŧ

Ŧ

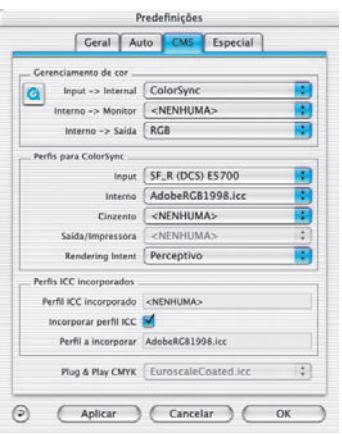

# **Predefinições CMS (gerenciamento de cores)\***

# **Gerenciamento de cores**

**• CMS scanner > interno**

Aqui pode ser selecionado o modelo de correção de cores para a correção cromática do scanner. Existem as opções: Nenhuma, e calibração ColorSync.

**• CMS interno > monitor**

Aqui se define o ajustamento do espaço colorimétrico interno ao monitor atual: "Nenhum", se nenhum ajuste for desejado. "Automático" é para o Photoshop. Verifique que os perfis internos ICC selecionados em *SilverFast* estão de acordo com os alocados no espaço colorimétrico do Photoshop.

# **• CMS interno > saída**

Aqui se escolhe o sistema para a geração do espaço colorimétrico de saída. Selecione RGB se não deseja nenhum ajustamento; ColorSync, se este deve fazer o ajustamento; Cie-Lab para converter para o espaço colorimétrico independente de hardware; P&P CMYK para utilizar a própria separação de cores de *SilverFast*, em sintonia com a representação no Photoshop.

# **Perfis para ColorSync**

**• Scanner (opaco)\***

Perfil ColorSync para a unidade opaca do scanner.

- **Scanner (transparente)\*** Perfil ColorSync para a unidade transparente do scanner.
- **Interno** Perfil ColorSync para o espaço colorimétrico interno.
- **Saída / impressora** Perfil ColorSync para impressora.

# **Embutir perfil ICC**

Esta opção permite o encaminhamento dos dados de imagem a um aplicativo que faz o ajustamento automático com o perfil ICC embutido. Quando um arquivo TIFF é gerado por *SilverFast*, o perfil ICC pode ser inscrito nos dados TIFF.

# **Plug&Play CMYK**

Seleciona-se aqui um Perfil ICC para a separação Plug&Play CMYK.

**LaserSoft Imaging AG Luisenweg 6-8 24105 Kiel • Germany Tel.: +49 (0) 431/5 60 09-0 Fax: +49 (0) 431/5 60 09-96 www.SilverFast.de**

**LaserSoft Imaging, Inc. 546 Bay Isles Road Longboat Key, FL-34228, USA Phone: (+1) 941-383-7496 Fax: (+1) 941-387-7574 E-Mail: Info@SilverFast.com www.SilverFast.com** 

> **SilverFast® und LaserSoft Imaging™ sind die eingetragenen Warenzeichen der LaserSoft Imaging AG, Deutschland. Alle erwähnten Warenzeichen sind die geschützten Warenzeichen der jeweiligen Inhaber.**

> **SilverFast® and LaserSoft Imaging™ are registered trademarks of LaserSoft Imaging AG, Germany. All mentioned trademarks are the protected trademarks of the respective owners.**

**SilverFast® et LaserSoft Imaging™ sont des marques déposées de LaserSoft Imaging AG, Allemagne. Toutes les marques mentionnées sont les marques protégées des propriétaires respectifs.**

**SilverFast® y LaserSoft Imaging™ son marcas registradas de LaserSoft Imaging AG, Alemania. Todas las marcas mencionadas son marcas protegidas de sus respectivos propietarios.**

**SilverFast® e LaserSoft Imaging™ sono i marchi registrati della LaserSoft Imaging AG, Germania.Tutti i marchi che qui compaiono sono marchi protetti dei rispettivi proprietari.**

**SilverFast® e LaserSoft Imaging™ são marcas registradas da LaserSoft Imaging AG, Alemanha. Todas as marcas mencionadas são marcas protegidas dos respectivos proprietários.**

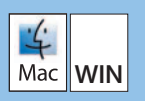

**11-2004**

# **LaserSoft Imaging\***